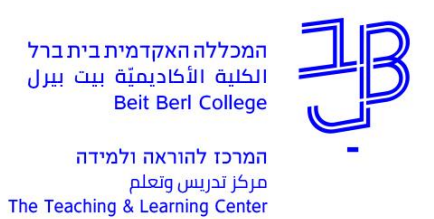

# **שליחת הודעות לסטודנטים באמצעות המידע האישי – מדריך למרצה**

באמצעות שליחת הודעות במערכת המידע האישי המרצים יכולים לשלוח הודעת דוא"ל ו/או הודעת SMS, לכלל או לחלק מן הסטודנטים הרשומים בקורס.

 הודעת הדוא"ל תגיע לתיבת הדוא"ל האישית של הסטודנטים במכללה, וגם לתיבת הדוא"ל האישית הפרטית שלהם.

.<br><mark>מידע אישי - מרצים</mark><br>מידע אישי ואקדמי למרצינ

הודעת ה-SMS תגיע לתיבת ההודעות בטלפון הנייד.

#### **שליחת הודעות**

- .1 ניכנס לפורטל המכללה.
- 2.<br>2. ברשימת "היישומים שלי" נלחץ על <mark>בלי</mark>
- .3 בתפריט שמימין נלחץ על השיעורים שלי

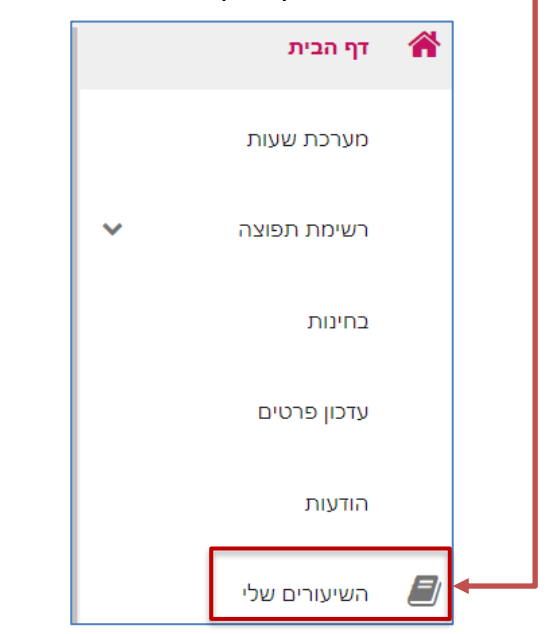

.4 תוצג רשימת הקורסים שאנו מלמדים.

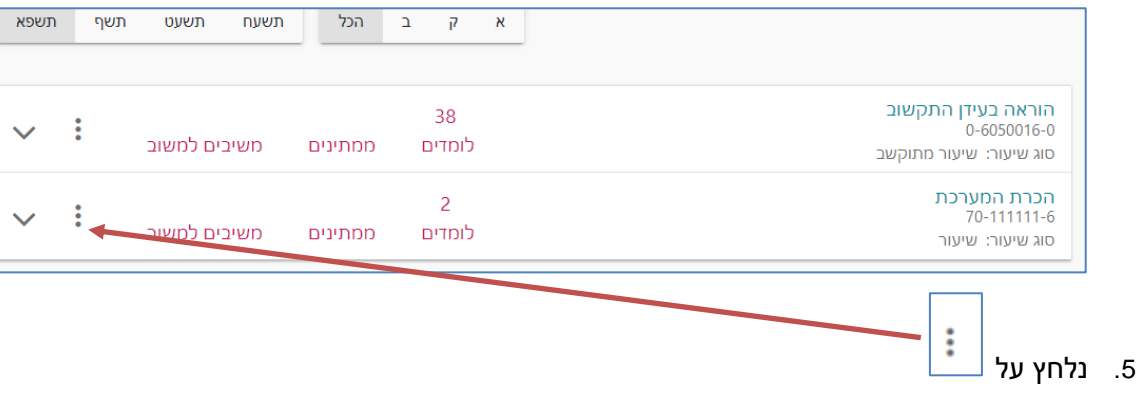

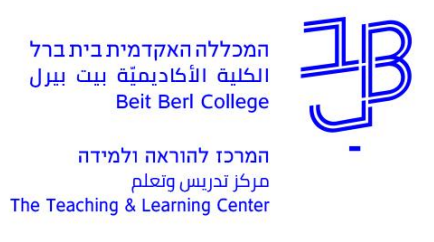

.6 מהתפריט נבחר מעקב תלמידים

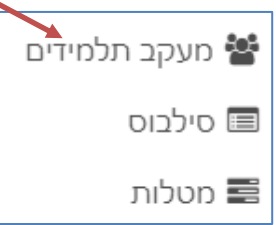

.7 נקבל את רשימת הסטודנטים בקורס

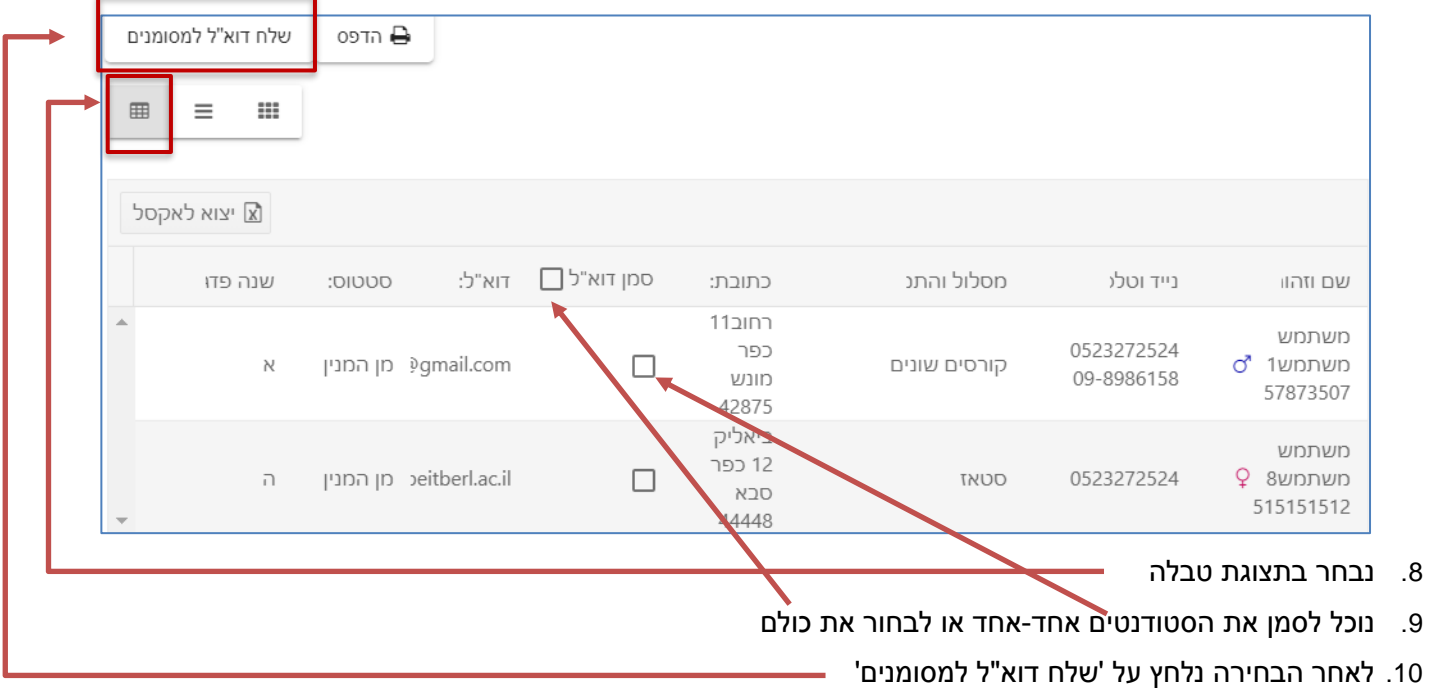

.11 ייפתח חלון להזנת ההודעה

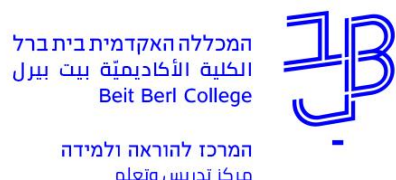

میں مسلسلہ ہیں۔<br>مرکز تدریس وتعلم<br>The Teaching & Learning Center

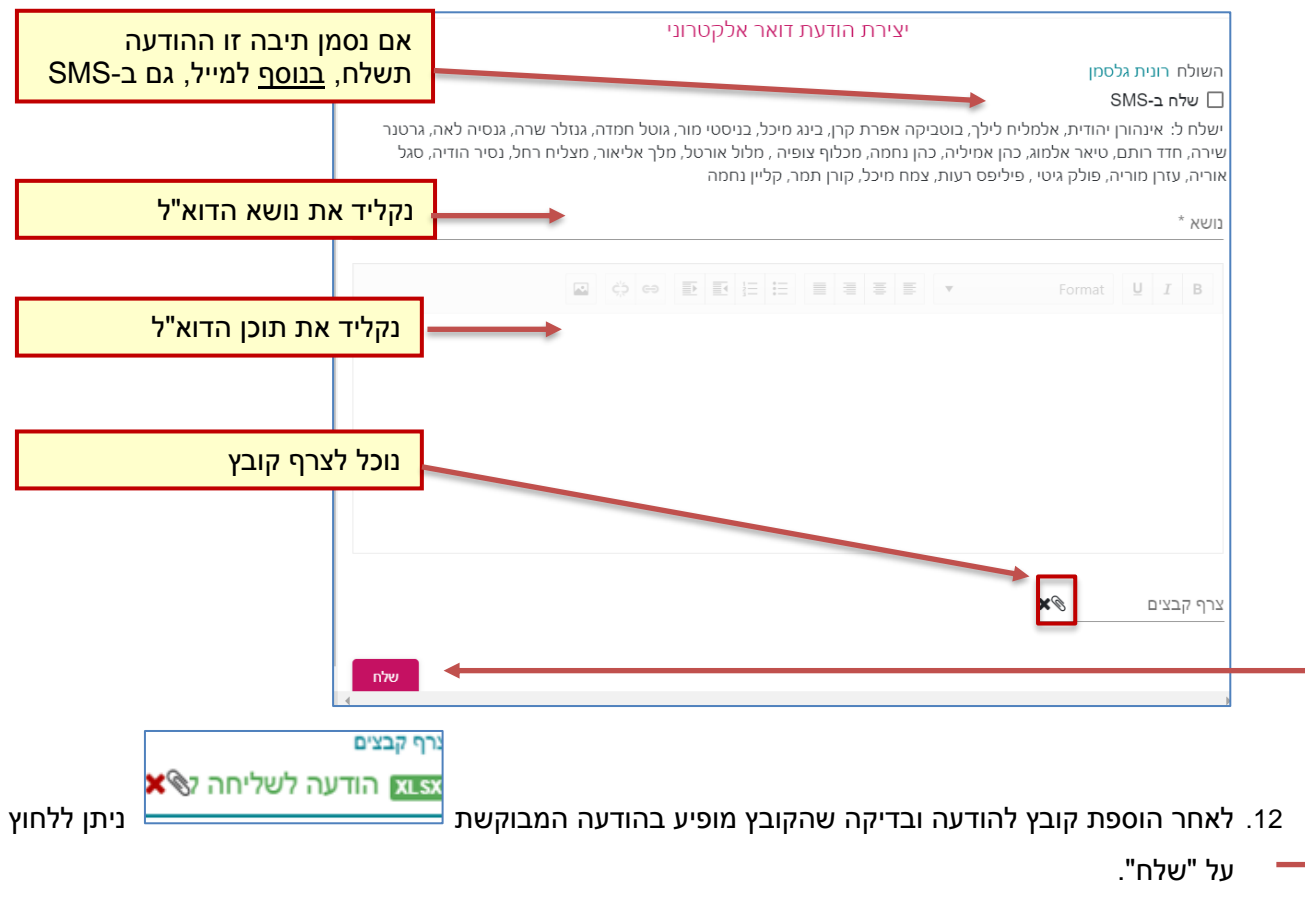

## **לתשומת לב, הודעה הנשלחת גם ב-SMS לא תכלול את הקובץ המצורף.**

ההודעה נשלחה בהצלחה .<br>13. לאחר לחיצה על [שלח], בתחתית החלון נקבל אישור כי ההודעה נשלחה בהצלחה

### **ניהול הודעות**

.1 בתפריט נלחץ על רשימת תפוצה

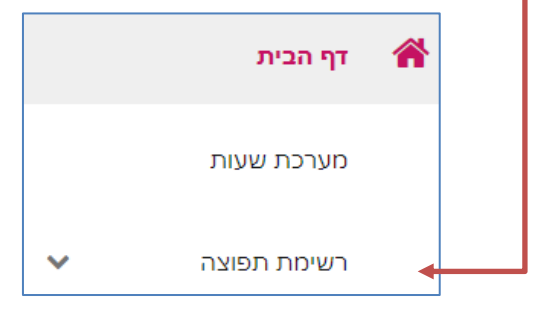

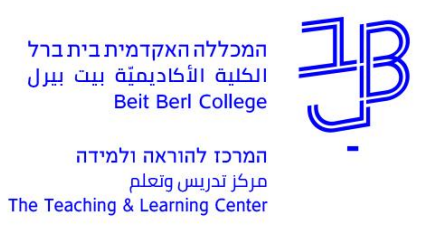

.2 בתפריט נבחר באפשרות הרצויה

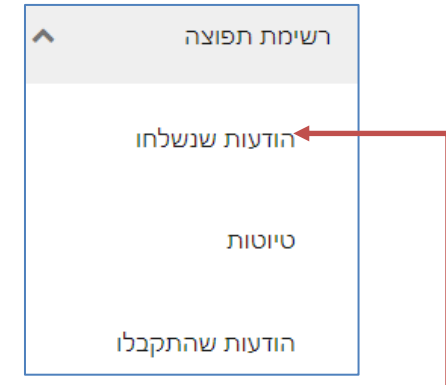

- .3 נוכל לצפות בהודעות שנשלחו/התקבלו או נשמרו כטיוטה.
- .4 לחיצה על הודעות שנשלחו תציג לנו את רשימת ההודעות ששלחנו

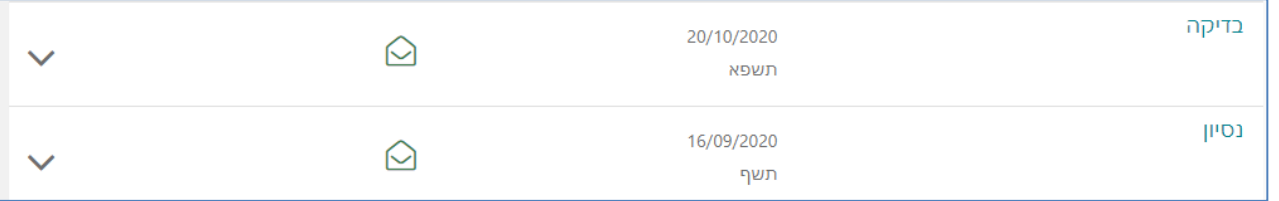

### .5 לחיצה על החץ תציג את תקציר ההודעה

.6 לחיצה על סמל המעטפה תציג את ההודעה המלאה

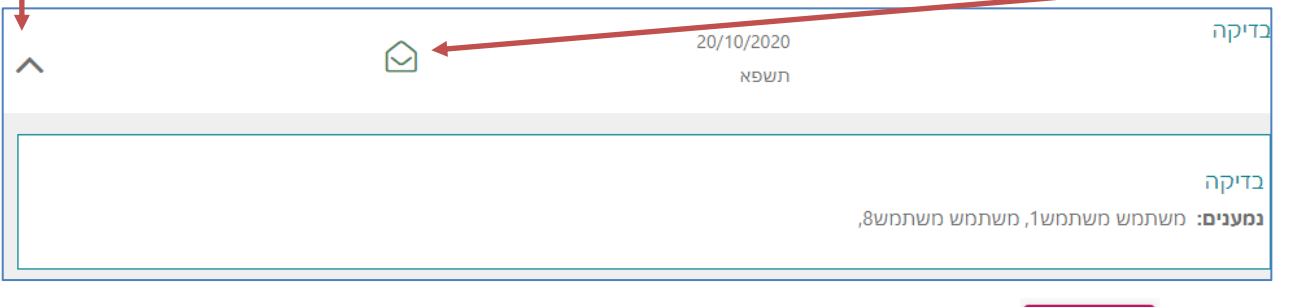

7. לחיצה על <mark>, שלב קודם \_</mark>, תחזיר אותנו לרשימת ההודעות.

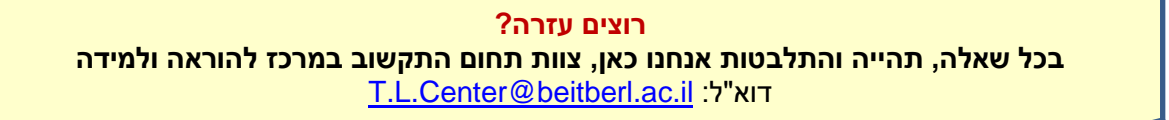